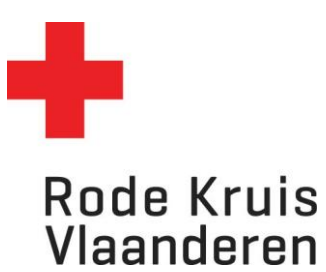

# **Een nieuwe uitvoering plannen Gratis - geen facturatie**

Handleiding voor Opleidingsplanners

Opmerking:

Gebruik voor een gratis 'gesloten' opleiding voor een externe klant of organisatie de instructie 'Betalend – facturatiemodule' (= betalend maar met 100% korting).

## **Open de Uitvoeringsplanner**

Ga naar je dienstverband 'Opleidingsplanner' en klik op de tegel 'Uitvoeringsplanner' op de startpagina.

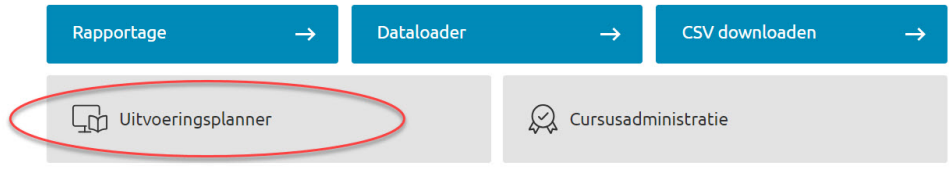

De uitvoeringsplanner opent in een nieuw tabblad. Klik rechts bovenaan op '**Aanmelden**'. Dit verloopt verder automatisch.

Je zie nu volgende pagina:

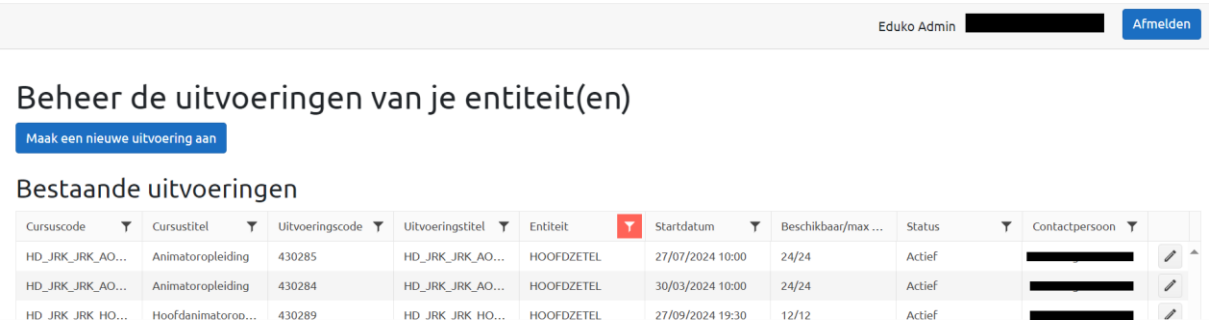

Klik op '**Maak een nieuwe uitvoering aan'** en kies een cursus.

Beheer de uitvoeringen van je entiteit(en)

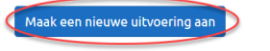

**Doctanodo** uitvooringen

# **Zoek de juiste cursus (bijvoorbeeld eerste hulp)**

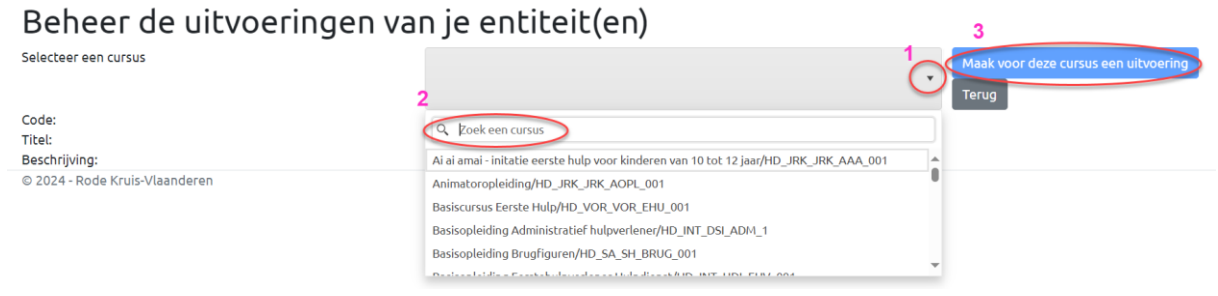

Opgelet: als je een cursus hebt gekozen krijg je de details van de cursus te zien. Is het de correcte cursus? Klik dan op '**Maak voor deze cursus een uitvoering'** en volg de 3 stappen.

## **Stap 1: Algemene details van de uitvoering**

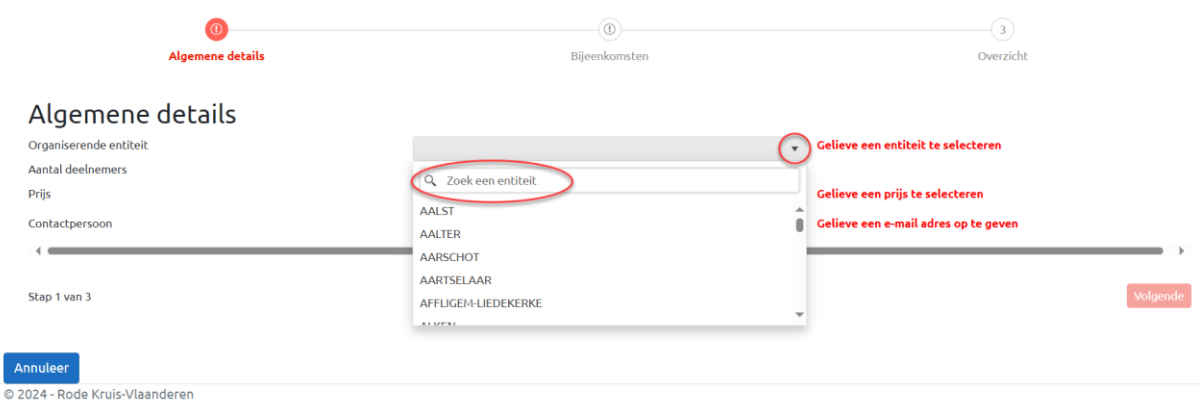

Selecteer de volgende gegevens

- De organiserende entiteit
- Het max. aantal deelnemers
- **Gratis**

*Opmerking: Kies je hier voor betalend? Volg dan de instructie voor een betalende cursus.*

Vul een contactpersoon in: noteer een e-mailadres waarop deelnemers de organisator kunnen bereiken.

#### Klik rechts onderaan op '**Volgende**'

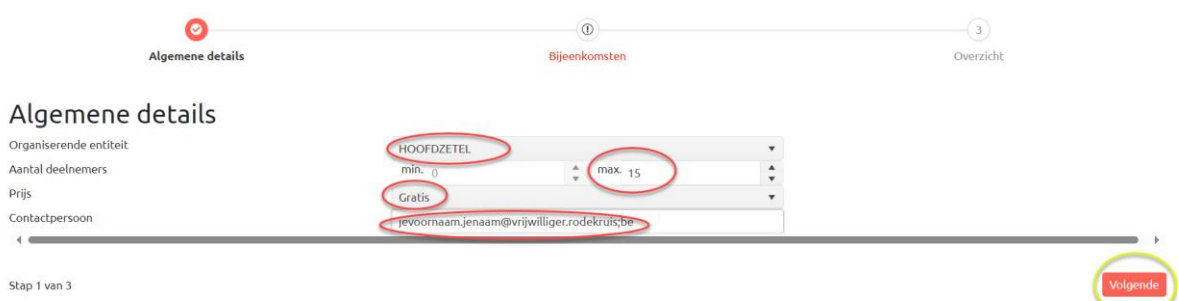

# **Stap 2: Bepaal de bijeenkomsten van deze uitvoering**

Selecteer

- de datum en het uur waarom de cursusuitvoering start en eindigt
- de docent(en) en eventuele simulanten (!!! Informeer vooraf of deze beschikbaar zijn)

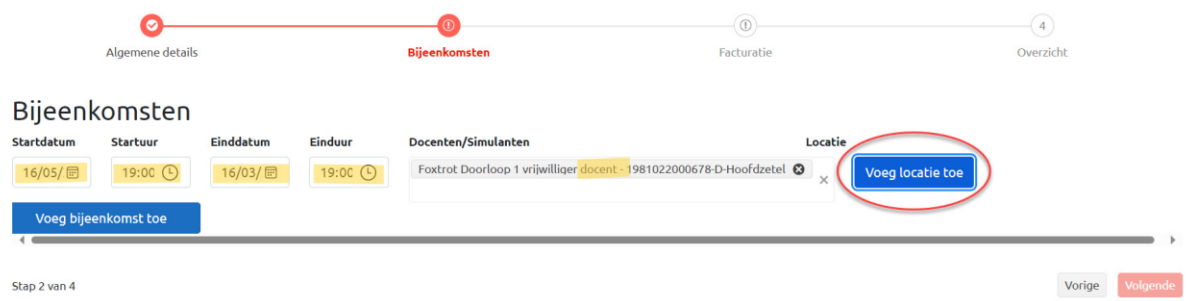

Klik vervolgens op '**Voeg locatie toe'** om een vrije locatie naar keuze of een vaste locatie toe te voegen.

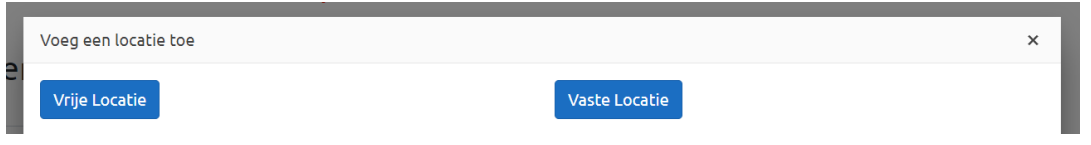

#### **'Vrije locatie':** om een adres naar keuze in te geven

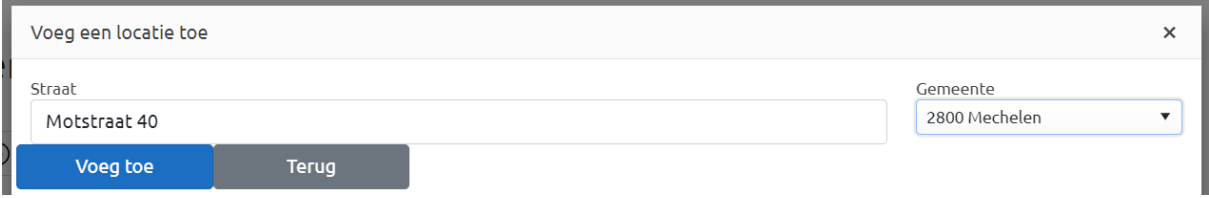

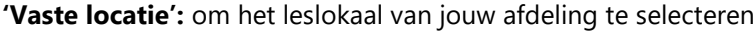

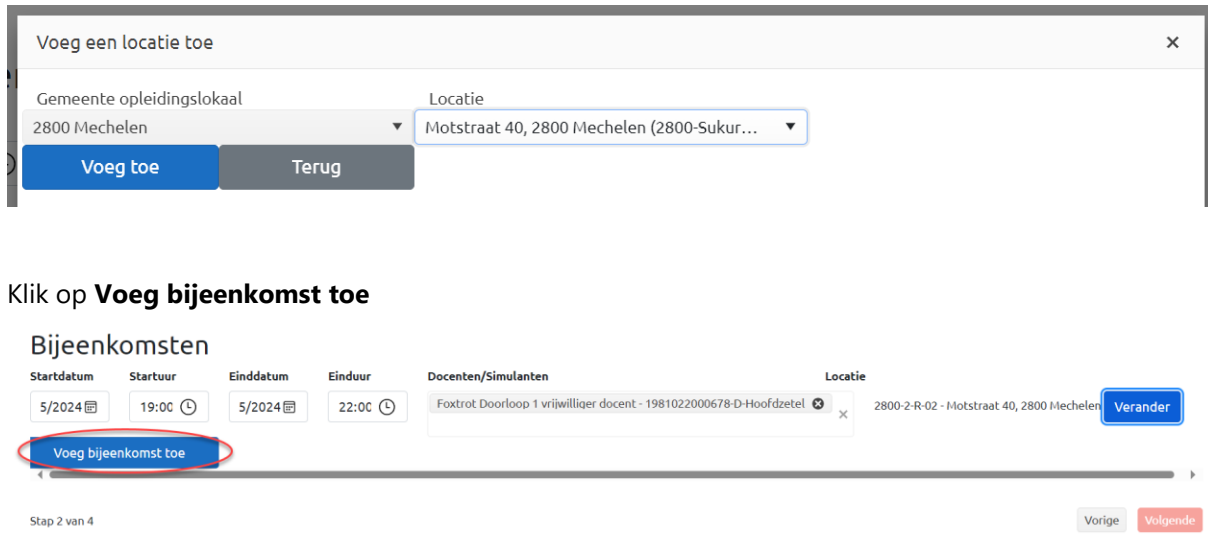

#### De bijeenkomst is nu toegevoegd:

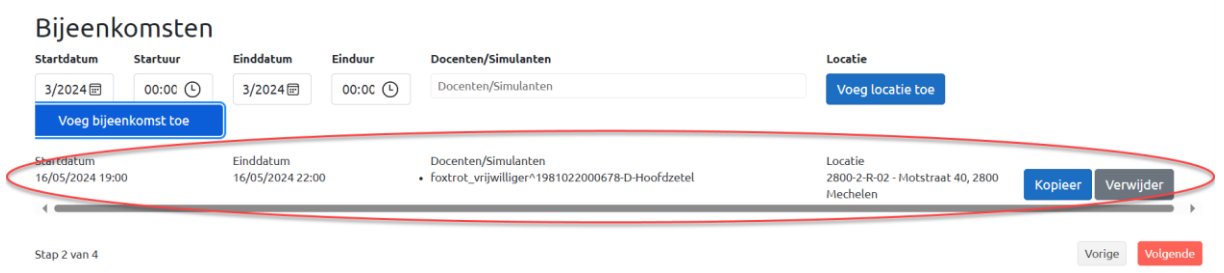

Indien uw uitvoering uit meerdere bijeenkomsten bestaat (bijvoorbeeld omdat deze uitvoering over twee avonden is gespreid) herhaal je deze stap voor iedere bijeenkomst:

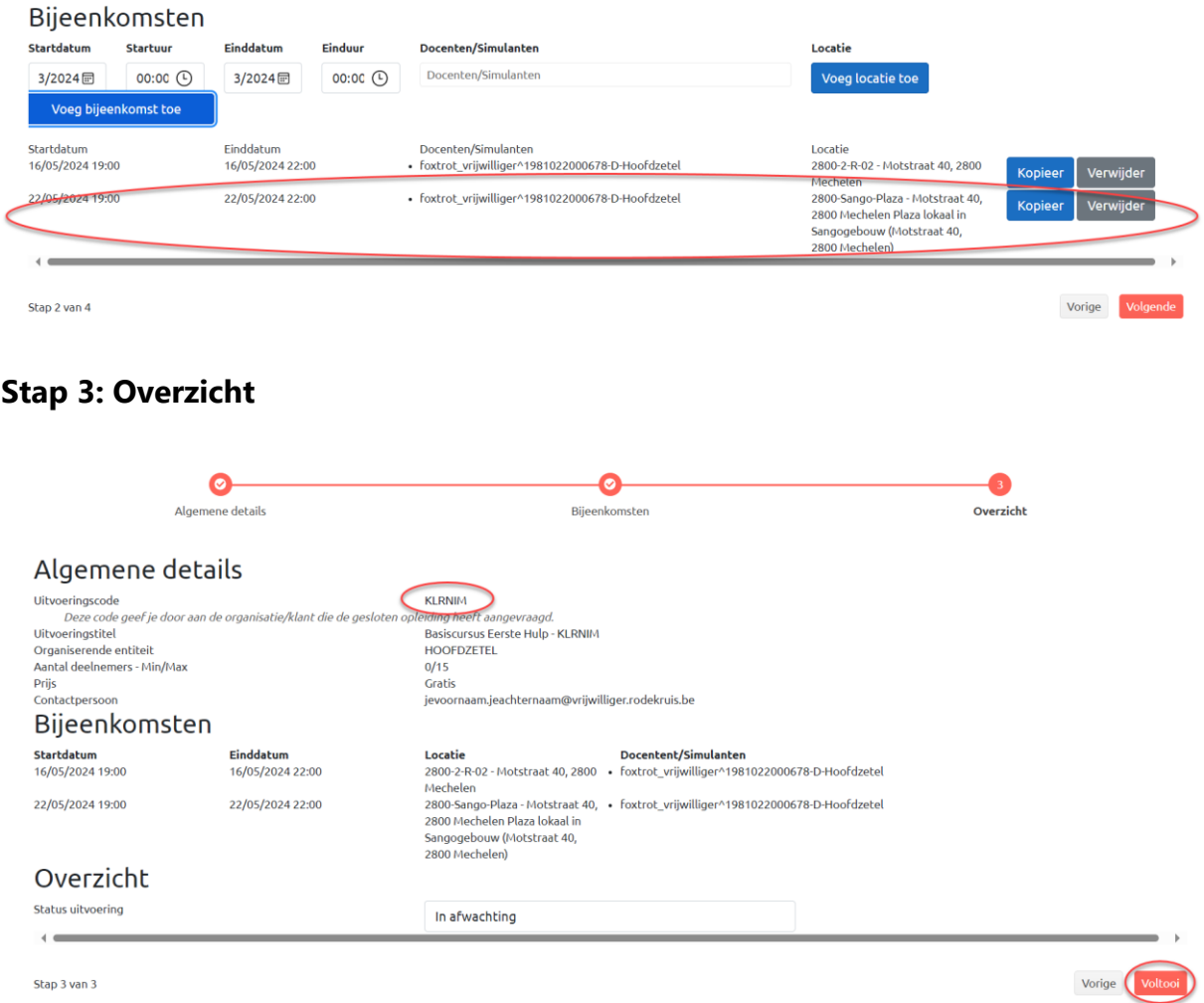

Controleer het overzicht van de ingestelde uitvoering. Noteer de uitvoeringscode om de uitvoering snel terug te vinden.

Kies de **gewenste status** van de opleiding:

- In afwachting: indien de uitvoering nog niet onmiddellijk gepubliceerd mag worden
- Actief: de cursus wordt onmiddellijk gepubliceerd (het kan een uurtje duren vooraleer je deze kan terugvinden via de zoekpagina)
- Afgerond: Als de opleiding heeft plaatsgevonden én de docent de opleidingsstatus van de deelnemers heeft ingegeven moet de status van een opleiding altijd op 'afgerond' gezet worden.
- Geannuleerd: indien de opleiding niet als plaatsvinden / niet heeft plaatsgevonden

Klik rechts onderaan op **'Voltooi'** om de uitvoering in te plannen.

#### **Opmerking:**

Je kan na het voltooien nog steeds aanpassingen maken aan de uitvoering:

- 1. Zoek hiervoor de opleiding op de uitvoeringsplanner (gebruik hiervoor de filters)
- 2. Klik rechts naast het de opleiding op het potloodje
- 3. Je komt opnieuw op het overzicht van de cursus. Door rechts onder op 'vorige' te klikken keer je terug in de instellingen van de uitvoering en kan je de nodige aanpassingen maken.

Beheer de uitvoeringen van je entiteit(en)

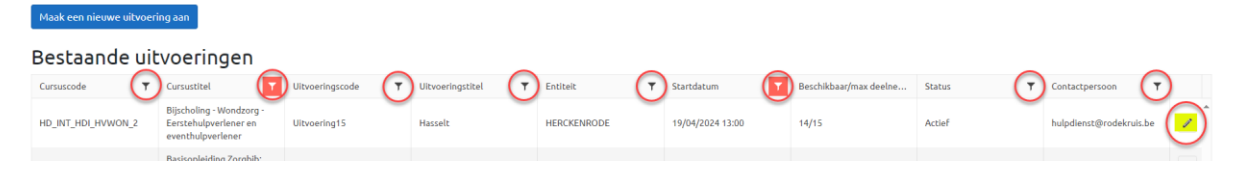